## **VMware AirWatch Containerization with Samsung Knox Guide**

Deploying Samsung Knox Containerization Workspace ONE UEM v9.6

#### **Have documentation feedback?** Submit a Documentation Feedback support ticket using the Support Wizard on [support.air-watch.com.](http://support.air-watch.com/)

Copyright © 2018 VMware, Inc. All rights reserved. This product is protected by copyright and intellectual property laws in the United States and other countries as well as by international treaties. VMware products are covered by one ormore patents listed at http://www.vmware.com/go/patents.

VMware is a registered trademark or trademark of VMware, Inc. in the United States and other jurisdictions. All other marks and names mentioned herein may be trademarks of their respective companies.

**VMware AirWatch Containerization with Samsung Knox Guide | v.2018.07 | July 2018**

## Table of Contents

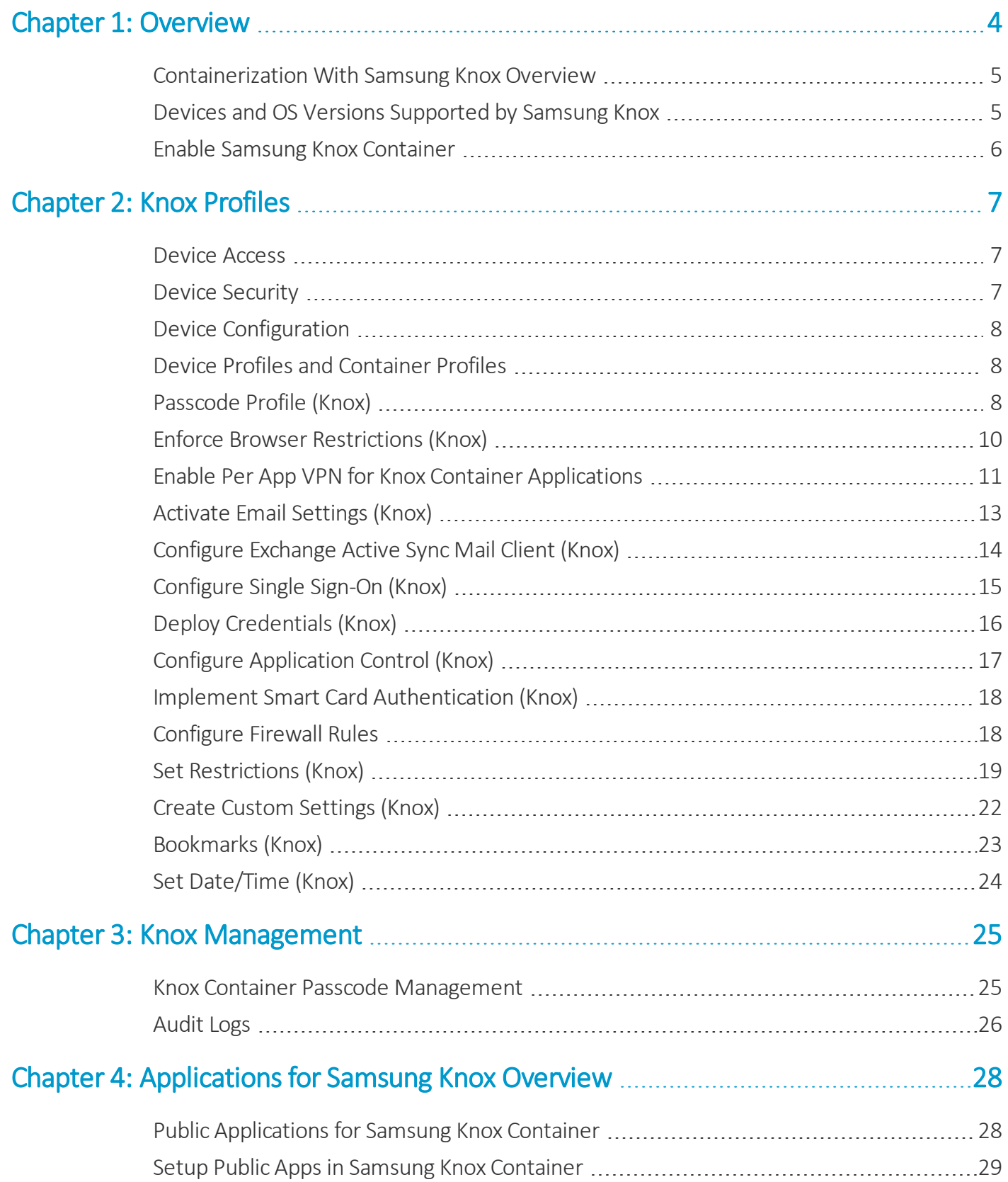

2

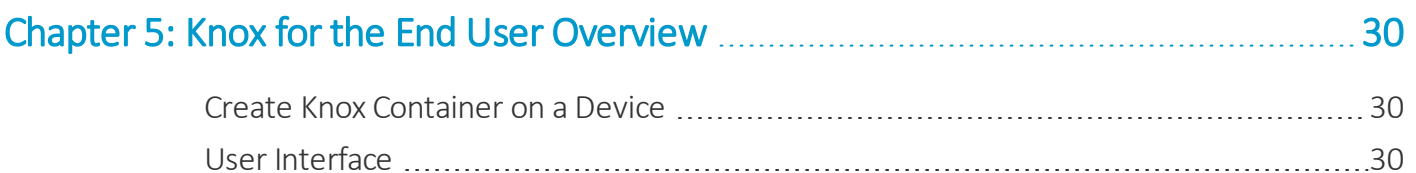

**Copyright©2018 VMware, Inc. Allrights reserved.**

## <span id="page-3-0"></span>Chapter 1: **Overview**

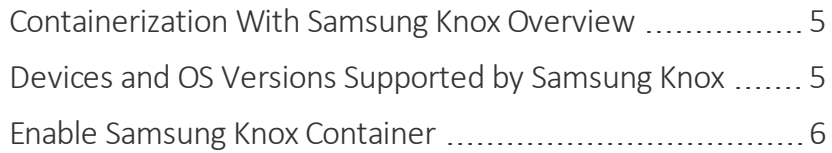

#### <span id="page-4-0"></span>**Containerization With Samsung Knox Overview**

Samsung Knox is making it easier to use personal devices for work purposes for Bring Your Own Device (BYOD) programs and deploy truly corporate- dedicated devices to end-users.

Samsung Knox Workspace is a feature that allows you to use your phone as an enterprise and personal device, by using an enterprise container. Within this container, all enterprise functions are securely managed with its own home screen, launcher, apps, and widgets. Outside of the enterprise container, you can use your phone as a personal device with an uninterrupted end-user experience. In some scenarios, a device can be enrolled as Container Only Mode which locks the devices into the Knox container with no access to the personalside of the device. This is a solution for corporate-owned devices who do not want end-users use devices for personal use.

The key benefits of containerization with Samsung Knox are:

- <sup>l</sup> **Two Devices in One** Switch between the password-protected Knox Workspace and the personalside of the device with the tap of an icon.
- <sup>l</sup> **Powerful Apps** Install internal applications automatically within the Knox container. Configure Knox Play for Work to grant access to whitelisted public applications.
- <sup>l</sup> **Secure Data** Data is secure using hardware-level encryption and multifactor authentication, including biometric.
- <sup>l</sup> **Android Lockdown** You are allowed to have a device password and Samsung Knox container password to keep your sensitive enterprise information safe.

#### <span id="page-4-1"></span>**Devices and OS Versions Supported by Samsung Knox**

The following devices and OS versions are compatible with Samsung Knox. Different OS versions can support different versions of the Knox container.

#### **Supported Operating Systems**

- $-4.2.2+$  Jelly Bean
- 4.3 Jelly Bean
- $-4.4.$ X Kit Kat
- 5.0.X Lollipop
- 6.0.X Marshmallow
- 7.0.X Nougat
- 8.0.X Oreo

#### **Supported Devices**

For an exhaustive list of supported devices, visit the [Samsung](https://www.samsungknox.com/en/products/knox-supported-devices) Knox website.

#### <span id="page-5-0"></span>**Enable Samsung Knox Container**

Before you can configure Knox for your devices, you must first enable the Knox container.

- 1. Navigate to **Devices > Device Settings > Android > Agent Settings**.
- 2. Select **Enable Knox Containers** under **Samsung Knox**.
- 3. Enter your **Knox License Key** you obtained from Samsung.

The license key is stored in the console, but is not visible. It is only viewable one time by selecting **Show Password** button during initial entry. The license key is only validated during the enrollment process not upon input into the console. This key is part of the Samsung Knox License Management System. For more information on obtaining a license key, see the [Samsung](https://www.samsungknox.com/en) Knox web site.

- 4. Select **Save** to enable the creation of container profiles.
- 5. Navigate to **Devices > List View > Details View > Summary** and see the **Container** section of the page to view the creation status. The status is listed as **Success**, **Failed** or **No Container**.

## <span id="page-6-0"></span>Chapter 2: Knox Profiles

Containerization of enterprise content provides you with a dual device experience, successfully splitting the enterprise functions of your device into an encrypted container. Configuring profiles helps you secure the corporate container with your Samsung Knox-enabled device. This allows you to use your phone as a personal and work device without threatening security.

Certain corporate-owned device scenarios support the creation of Container Only Mode which locks the device into to Knox container with no dual persona or personalside to the device. In this case, profiles only applies to the container. The prompt for configuring the device in Container Only Mode is selected during enrollment and the user cannot change this setting.

#### <span id="page-6-1"></span>**Device Access**

Some device profiles configure the settings for accessing an Knox device. Use these profiles to ensure that access to a device is limited only to authorized users.

Some examples of device access profiles include:

- Secure a device with a [Passcode](#page-7-2) profile. For more information, see Passcode Profile (Knox) on page 8.
- Specify and control how, when and where your employees use their devices. For more information, se[eSet](#page-18-0) [Restrictions](#page-18-0) (Knox) on page 19.

### <span id="page-6-2"></span>**Device Security**

Ensure that your Knox devices remain secure through device profiles. These profiles configure the native Knox security features or configure corporate security settings on a device through AirWatch.

- Access internal resources such as email, files, and content. For more information, see [Enable](#page-10-0) Per App VPN for Knox Container [Applications](#page-10-0) on page 11.
- <sup>l</sup> Take administrative actions when a user installs or uninstalls certain applications. For more information, see Configure [Application](#page-16-0) Control (Knox) on page 17.

#### <span id="page-7-0"></span>**Device Configuration**

Configure the various settings of your Knox devices with the configuration profiles. These profiles configure the device settings to meet your business needs.

- Access a URL directly from an icon on the device's menu. For more information, see [Bookmarks](#page-22-0) (Knox) on page 23.
- Set the date and time and the display format to provide your fleet with the appropriate regional format. For more information, see Set [Date/Time](#page-23-0) (Knox) on page 24.

### <span id="page-7-1"></span>**Device Profiles and Container Profiles**

You can create profiles for two modes on Knox-enabled devices. The first is for **devices**, and applies to the entire device. The second is for **containers**, and only applies to the corporate container created on the device.

With containerization for Samsung Knox, it is still possible to have two different profiles on your device. You can deploy a device profile to a Knox- enabled device and this profile will only apply to the personalside of the device and not affect the Knox container.

## <span id="page-7-2"></span>**Passcode Profile (Knox)**

As an extra line of defense for your corporate data and content, you can enforce a container passcode to secure the isolated business container on a Knox enabled device.

You can allow fingerprint unlocking on the Knox container so that the end user can open the Knox container with a single swipe to recognize their fingerprint. Users have to specify a PIN or password as a backup unlock method. You can enable multifactor authentication which requires a pattern, PIN, or passcode in addition to a fingerprint.

If fingerprint or multifactor is enabled, users create a passcode based on standard requirements such as minimum passcode length, passcode content, and other settings in the console.

Admins can clear or change the passcode from the VMware Workspace ONE UEM™ console without affecting the device passcode. See the Knox [Management](#page-24-0) on page 25

#### **Deploy Passcode (Knox)**

Setting a passcode policy requires your end-users to enter a passcode, providing a first layer of defense for sensitive data on devices. The container Passcode profile is required to initiate the creation of the Knox Container

- 1. Navigate to **Devices > Profiles & Resources > Profiles > Add > Add Profile > Android (Legacy)**.
- 2. Select **Container**.
- 3. Configure the profile's **General** settings.
- 4. Access the **Passcode** tab and configure the following settings:

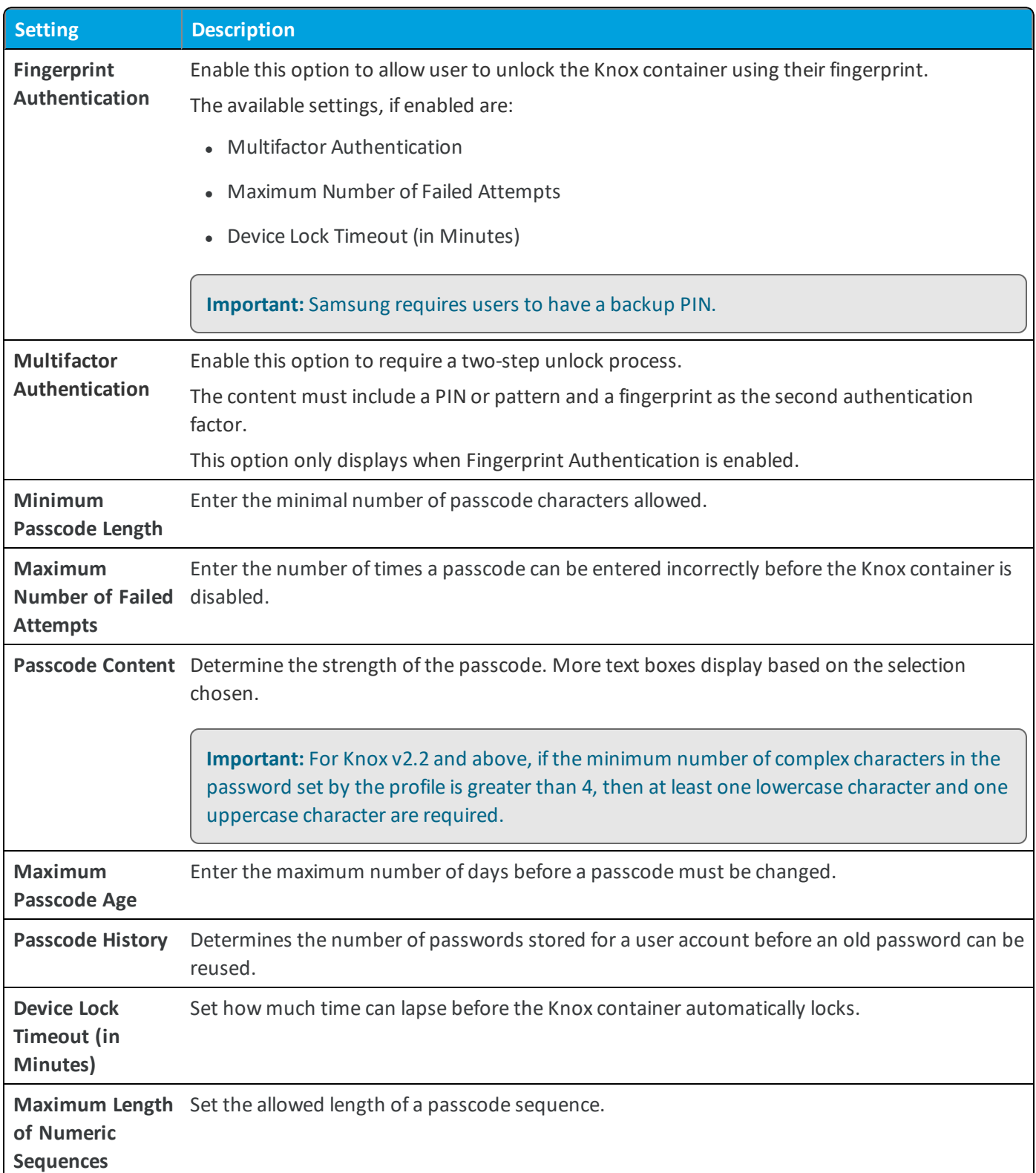

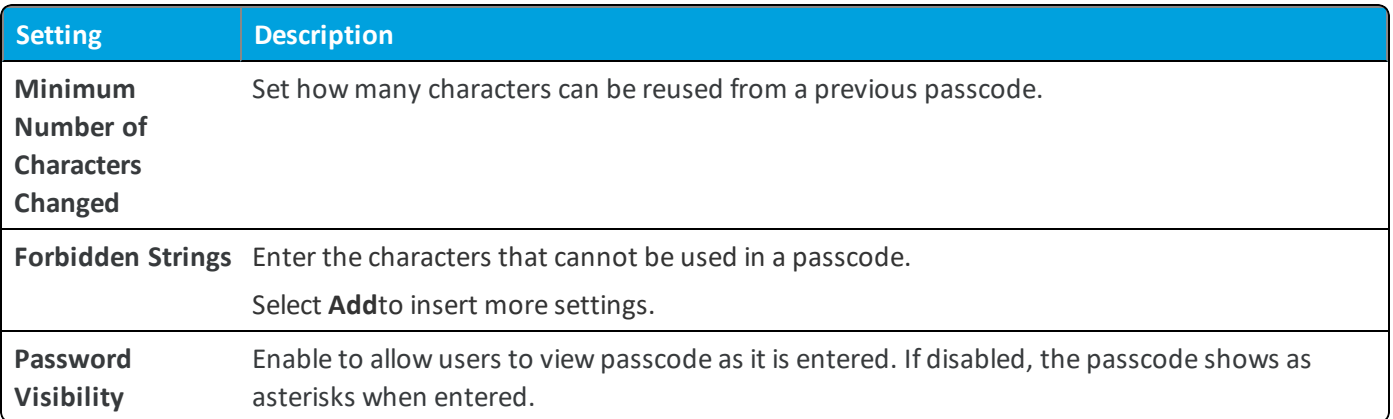

#### <span id="page-9-0"></span>**Enforce Browser Restrictions (Knox)**

Knox browser restrictions helps to minimize vulnerability and maximize security as end-users access the corporate container using the browser to view and use internal content.

To configure Knox Browser Restrictions:

- 1. Navigate to **Devices > Profiles & Resources > Profiles > Add > Add Profile > Android (Legacy)**.
- 2. Select **Container**.
- 3. Configure the profile's **General** settings.
- 4. Select the **Browser** payload and configure the settings accordingly.

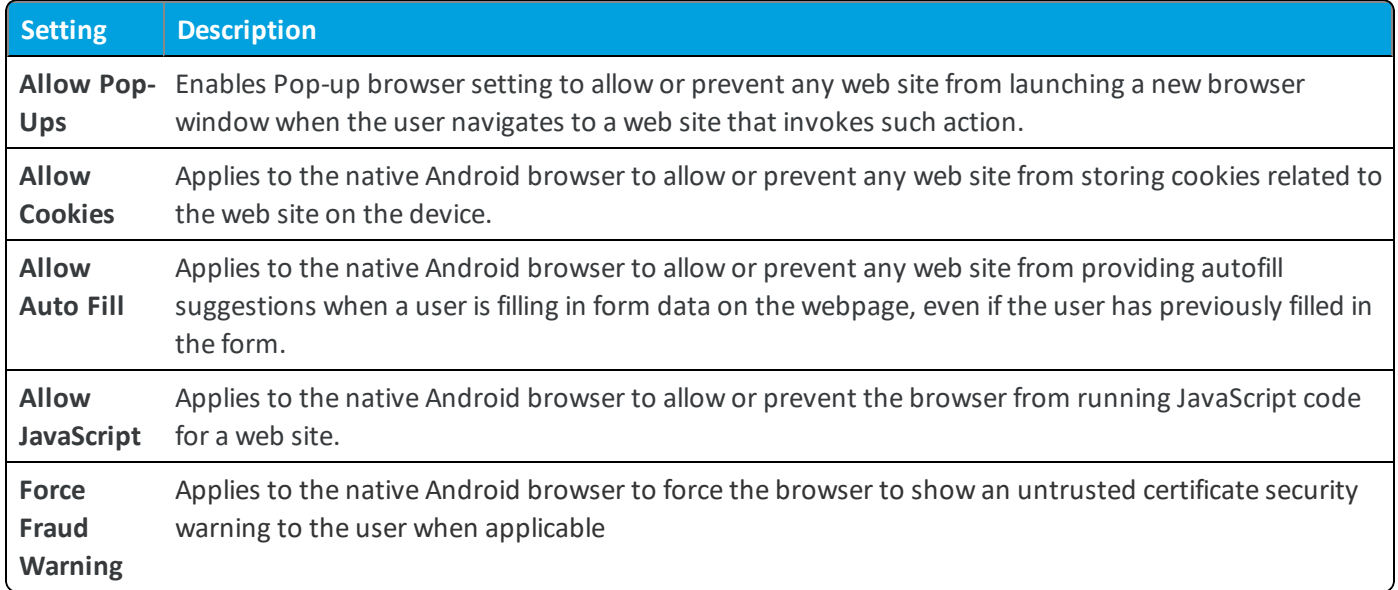

5. Select **Save & Publish**.

### <span id="page-10-0"></span>**Enable Per App VPN for Knox Container Applications**

A virtual private network (VPN) connection provides devices a secure and encrypted tunnel to an internal network, effectively allowing each device to function as seamlessly as if they were using the network on-site.

For Samsung Knox enabled devices, configuring Per App VPN for container applications secures the network traffic specifically for those applications inside the Knox container.

- 1. Navigate to **Devices > Profiles & Resources > Profiles > Add > Add Profile > Android (Legacy)**.
- 2. Select **Container**.
- 3. Configure the profile's **General** settings.
- 4. Select the **VPN** payload.
- 5. Configure the VPN profile as desired. These text boxes defined in the table vary depending on the Client Type selected from the Connection Info section. This table details all configurations available.

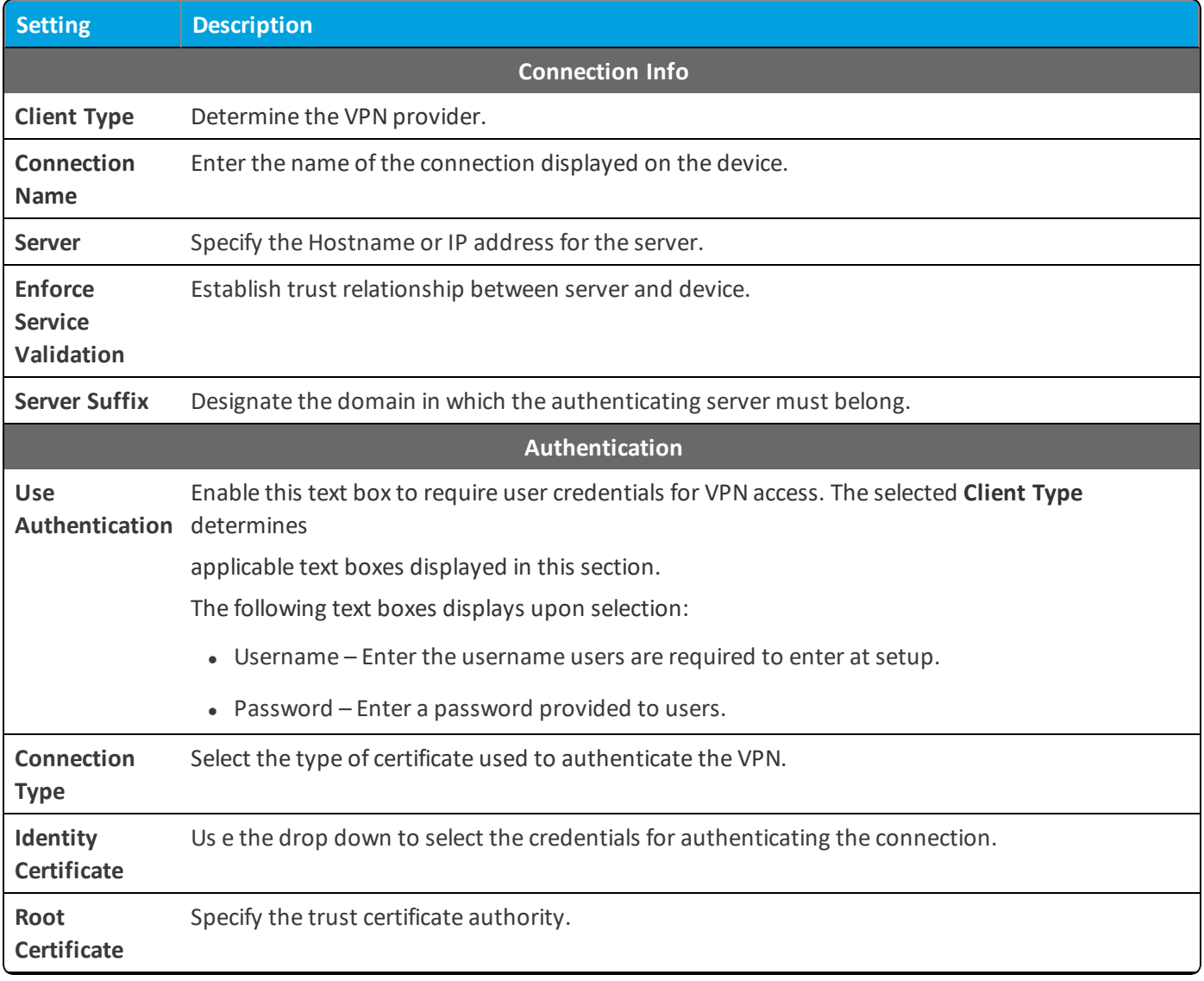

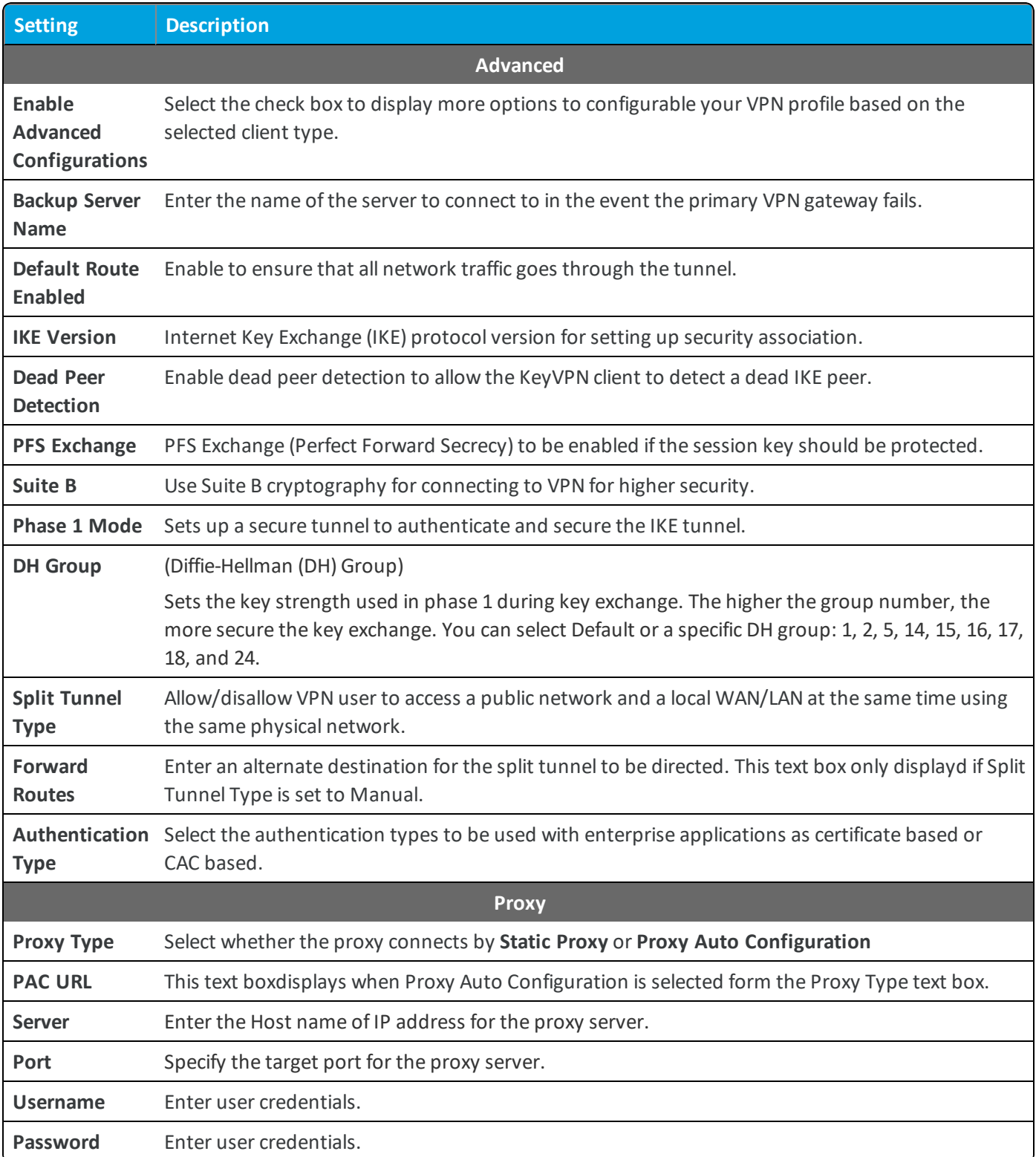

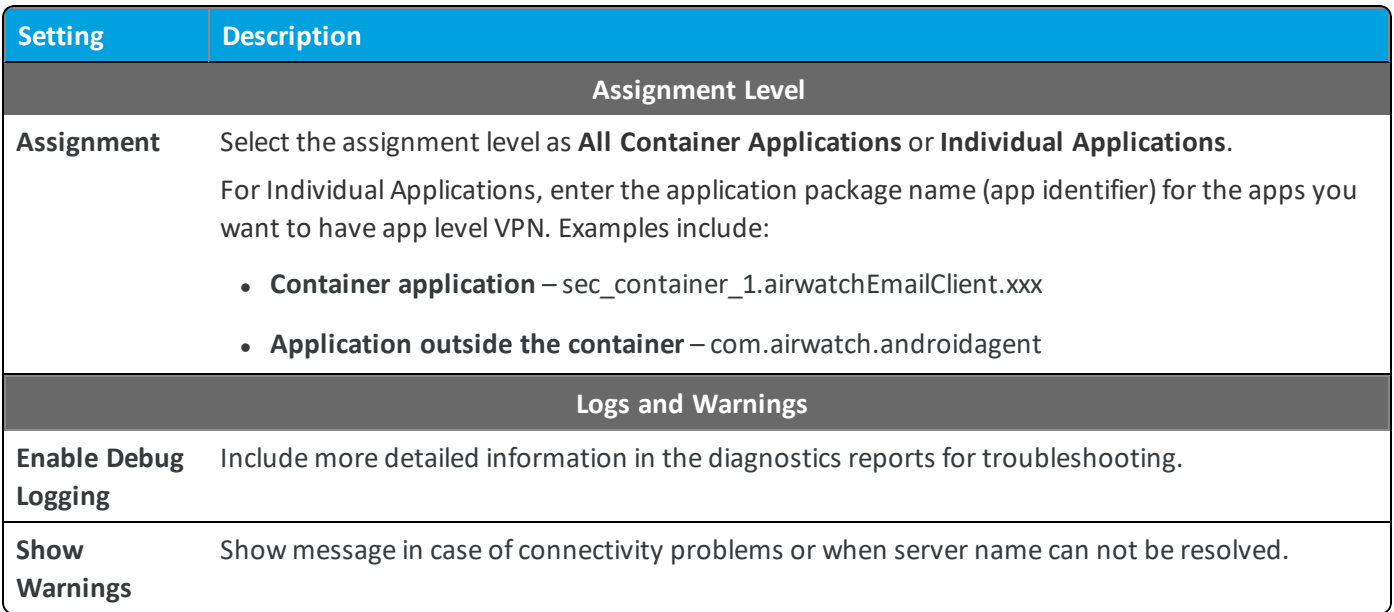

## <span id="page-12-0"></span>**Activate Email Settings (Knox)**

You can configure email settings externally from Exchange Active Sync (EAS) by pushing an Email Settings profile payload.

- 1. Navigate to **Devices > Profiles & Resources > Profiles > Add > Add Profile > Android (Legacy)**.
- 2. Select **Container**.
- 3. Configure the profile's **General** settings.
- 4. Select the **Email** payload.
- 5. Configure the Email settings:

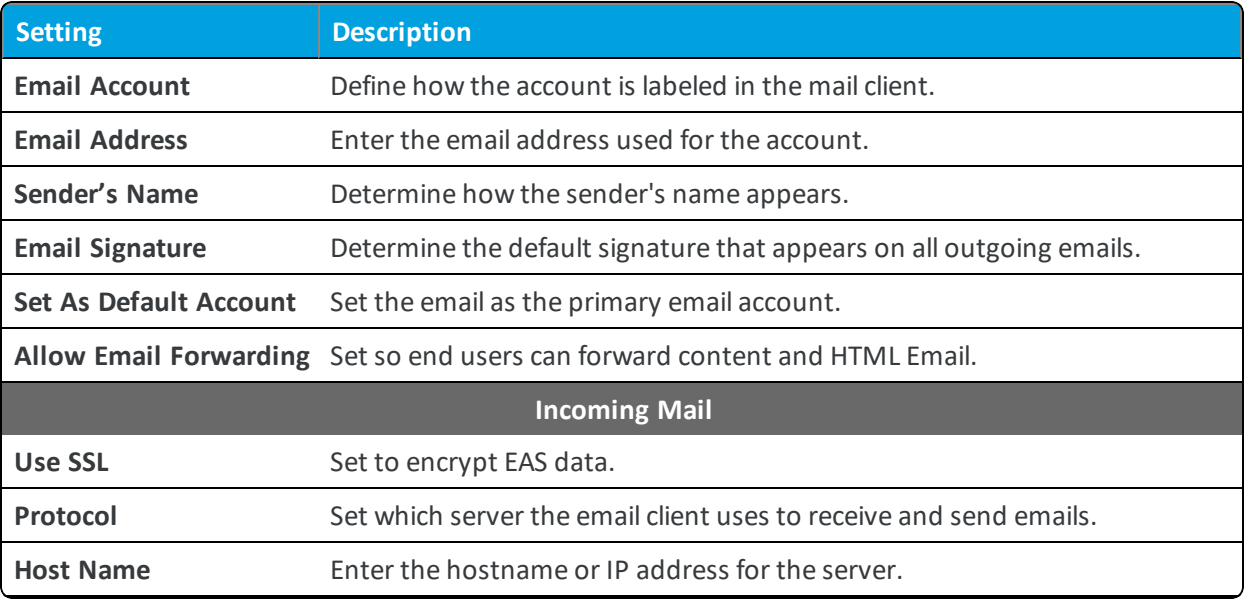

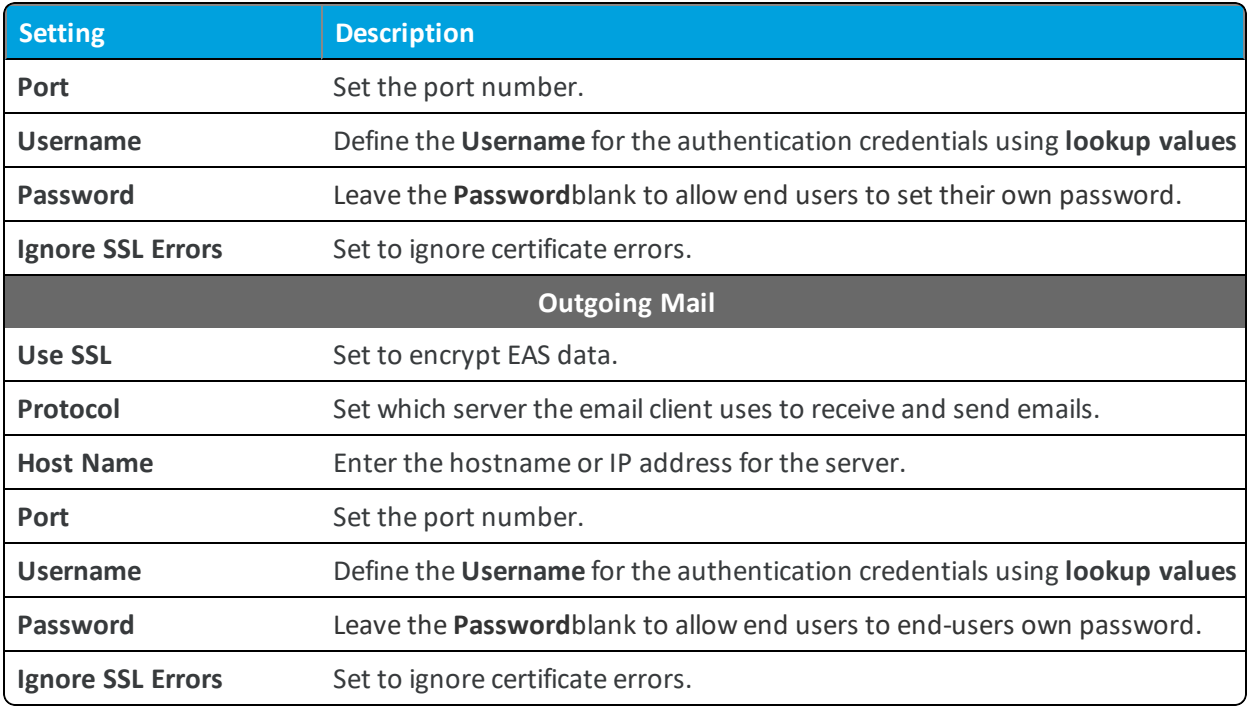

## <span id="page-13-0"></span>**Configure Exchange Active Sync Mail Client (Knox)**

To guarantee a secure connection to internal email, calendars, and contacts, Workspace ONE UEM uses the native email client to access EAS mail from the corporate container on Knox devices.

Once each user has an email address and email user name you can create an EAS profile with the following steps:

- 1. Navigate to **Devices > Profiles & Resources > Profiles > Add > Add Profile > Android (Legacy)**.
- 2. Select **Container**.
- 3. Configure the profile's **General** settings.
- 4. Select the **Exchange ActiveSync** (EAS) payload.
- 5. Enter the Exchange Active Settings:

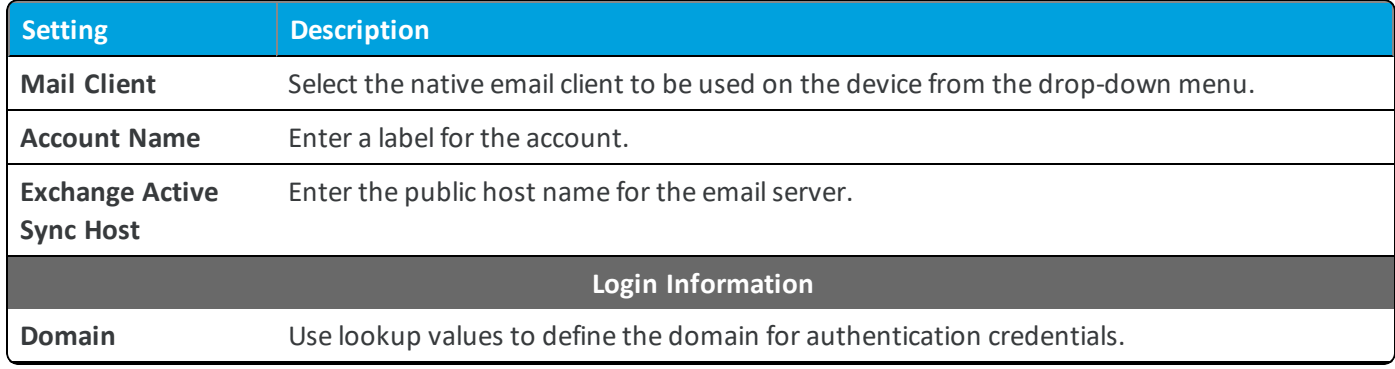

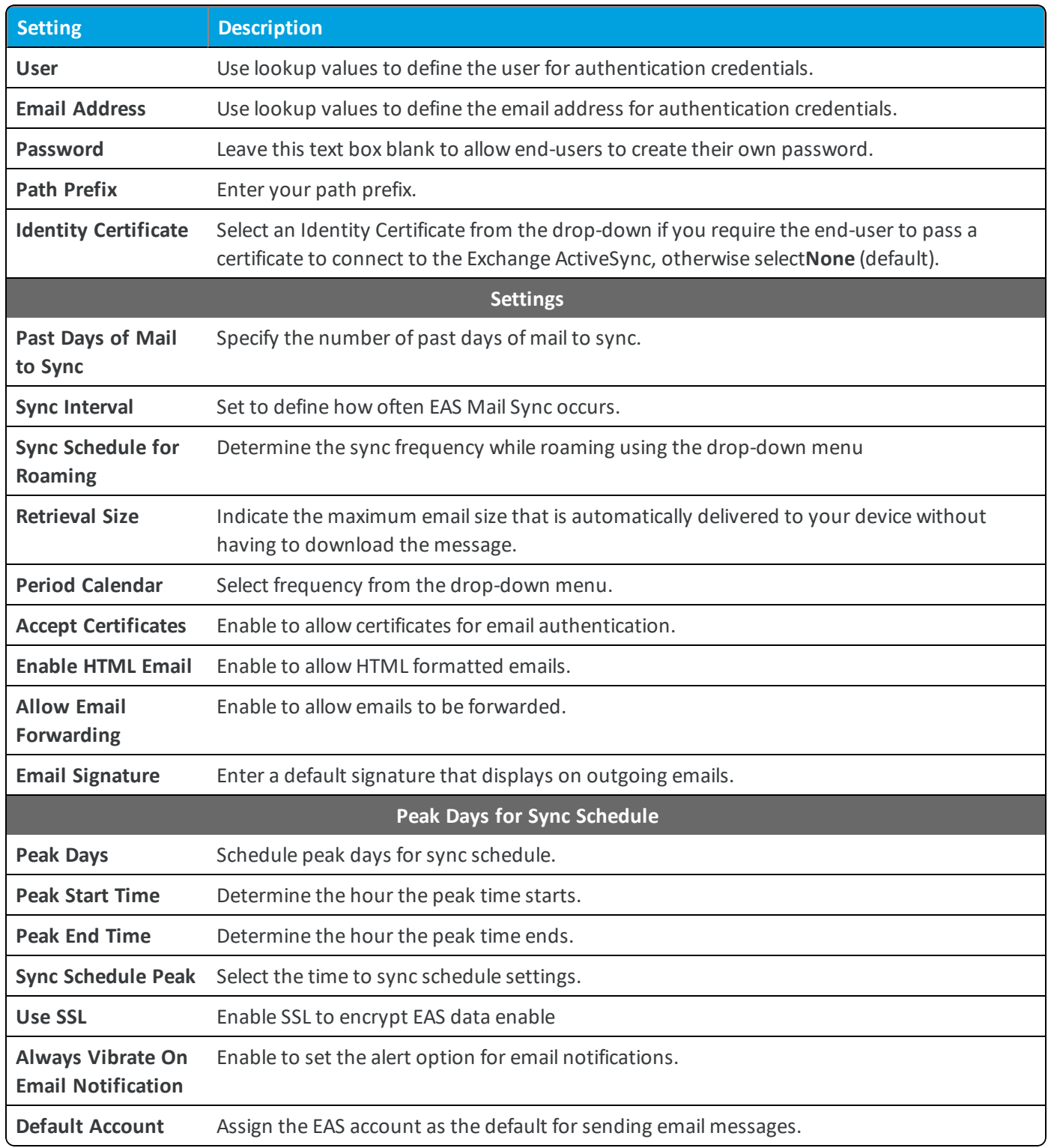

## <span id="page-14-0"></span>**Configure Single Sign-On (Knox)**

Single Sign-on (SSO) allows your employees to move from application to application within the container without the hassle ofrepetitively signing in.

- 1. Navigate to **Devices > Profiles & Resources > Profiles > Add > Add Profile > Android (Legacy)**.
- 2. Select **Container**.
- 3. Configure the profile's **General** settings.
- 4. Select the **Single Sign-On** payload.
- 5. Configure the **Bookmarks** settings, including:

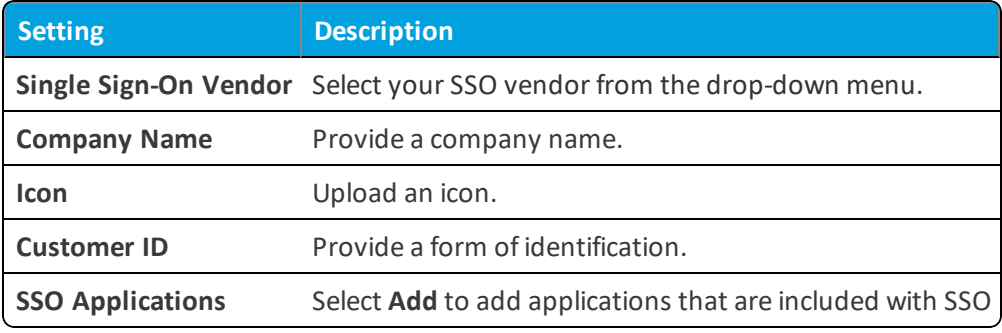

#### <span id="page-15-0"></span>**Deploy Credentials (Knox)**

Credentials profiles deploy corporate certificates for user authentication to managed devices.

To deploy a credentials profile:

- 1. Navigate to **Devices > Profiles & Resources > Profiles > Add > Add Profile > Android (Legacy)**.
- 2. Select **Container**.
- 3. Configure the profile's **General** settings.
- 4. Select the **Credentials** payload.
- 5. Configure the Credentials settings:

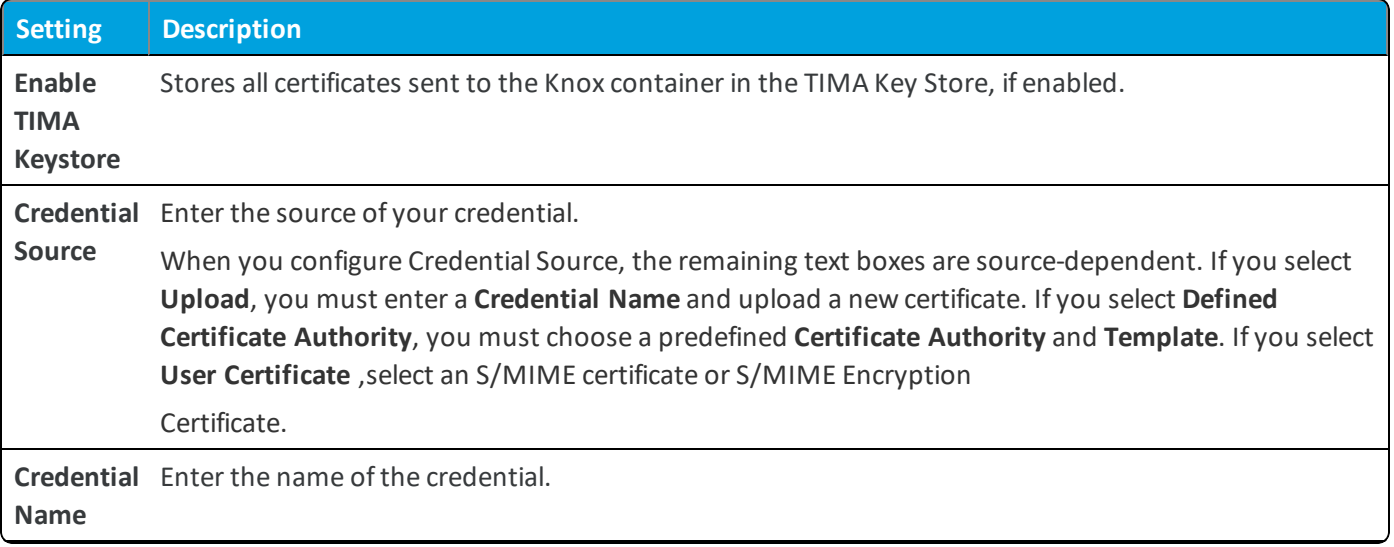

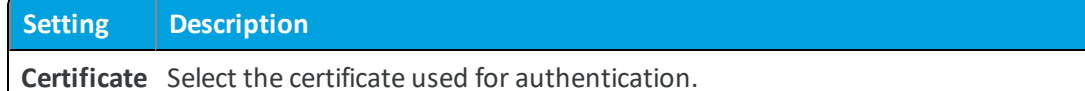

### <span id="page-16-0"></span>**Configure Application Control (Knox)**

Set parameters around your application deployments on devices by **Preventing Installation of Blacklisted Apps** and **Only Allowing installation of Whitelisted Apps**.

- 1. Navigate to **Devices > Profiles & Resources > Profiles > Add > Add Profile > Android (Legacy)**.
- 2. Select **Container** to deploy your profile to a container within a Samsung Knox device.
- 3. Configure the **General** profile settings.
- 4. Select the **Application Control** payload.
- 5. Enable or disable the following settings to set the level of control for your application deployments:

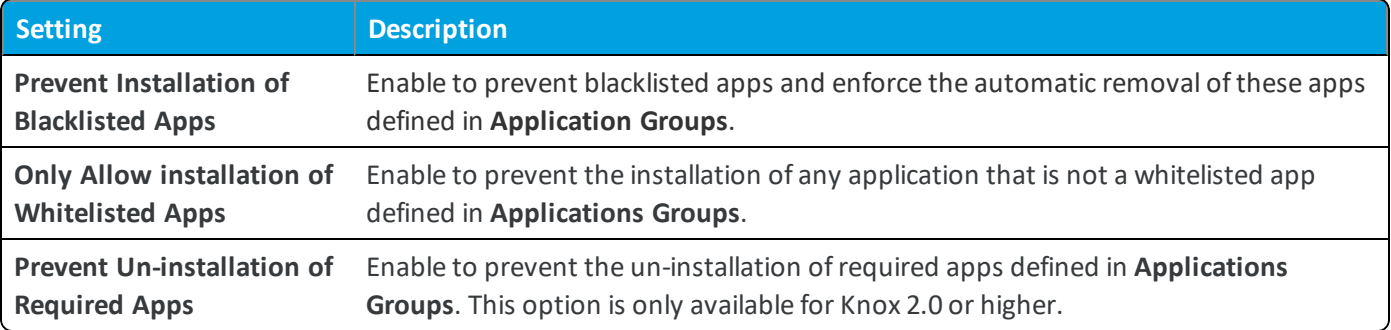

To find out more about Application Groups, see [Application](#page-16-1) Groups on page 17.

<span id="page-16-1"></span>6. Select **Save**.

#### **Application Groups**

Application Groups lets you group applications into blacklisted, whitelisted, and required applications. Use application groups to give access to desired users and to restrict access to unnecessary users.

Using the Workspace ONE UEM console you can ensure users have access to the appropriate applications based on their organizational roles.

- 1. Navigate to **Apps & Books > Applications > Applications Settings > App Groups.**
- 2. Select **Add Group**.
- List tab:
	- <sup>o</sup> Select **Type** as **Whitelist**, **Blacklist**, **Required** or **MDM Application**. On selecting the **Type**, the **Name** field gets automatically populated.

**Important:** Select **MDM Application** for custom MDM applications.

- <sup>o</sup> Select applicable **Platform**.
- <sup>o</sup> Enter the **Application Name** and the **Application ID**. The **Application ID** automatically completes when you use the search function to search for the app from an app store.
- <sup>o</sup> Select **Add Application** to add multiple applications and then select **Next** to navigate to the **Assignment** tab. Add exceptions to your application group to create detailed whitelists and blacklists.
- **Assignment** tab:
	- <sup>o</sup> Enter a **Description** for the application group.
	- <sup>o</sup> Define the **Device Ownership** as **Corporate-Dedicated**, **Corporate-Shared**, **Employee Owned**, or **Undefined**.
	- <sup>o</sup> Assign the device **Model** and the **Operating System**.
	- <sup>o</sup> Select the **Organization Group** and **User Group** for the application group to be assigned to and then select **Finish** to complete the process.

#### <span id="page-17-0"></span>**Implement Smart Card Authentication (Knox)**

You can require end-user identity verification using SmartCard authentication for browser and email access. End-users who try to authenticate without a Smart Card after this feature is enabled, cannot access their email.

- 1. Navigate to **Devices > Profiles & Resources > Profiles > Add > Add Profile > Android (Legacy)**.
- 2. Select **Container**.
- 3. Configure the profile's **General** settings.
- 4. Select the **SmartCard** payload.
- 5. Enable **Require SmartCard Authentication for Email** and **Require SmartCard Authentication for Browser**. Enter lookup values for the **Email Address**required for SmartCard authentication.
- <span id="page-17-1"></span>6. Select **Save & Publish**.

#### **Configure Firewall Rules**

The **Firewall** payload allows admins to configure firewall rules within the Knox container.

The available rules are: **Allow**, **Deny**, **Reroute**. Each firewall rule type allows you to add multiple rules.

- 1. Navigate to **Devices > Profiles & Resources > Profiles > Add > Add Profile > Android (Legacy)**.
- 2. Select **Container**.
- 3. Configure the profile's **General** settings.
- 4. Select the **Firewall** tab.
- 5. Select the **Add** button under the desired rule to configure the setting:

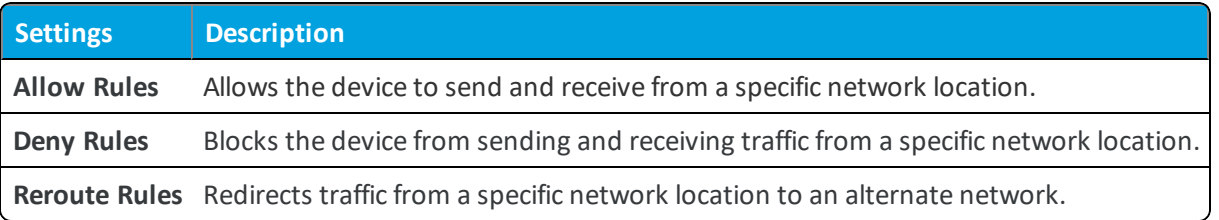

#### <span id="page-18-0"></span>**Set Restrictions (Knox)**

Prevent data leaks by enabling listed restrictions in the Knox container.

- 1. Navigate to **Devices > Profiles & Resources > Profiles > Add > Add Profile > Android (Legacy)**.
- 2. Select **Container**.
- 3. Configure the profile's **General** settings.
- 4. Select the **Restrictions** payload.
- 5. Enable or disable the **Device Functionality** settings:

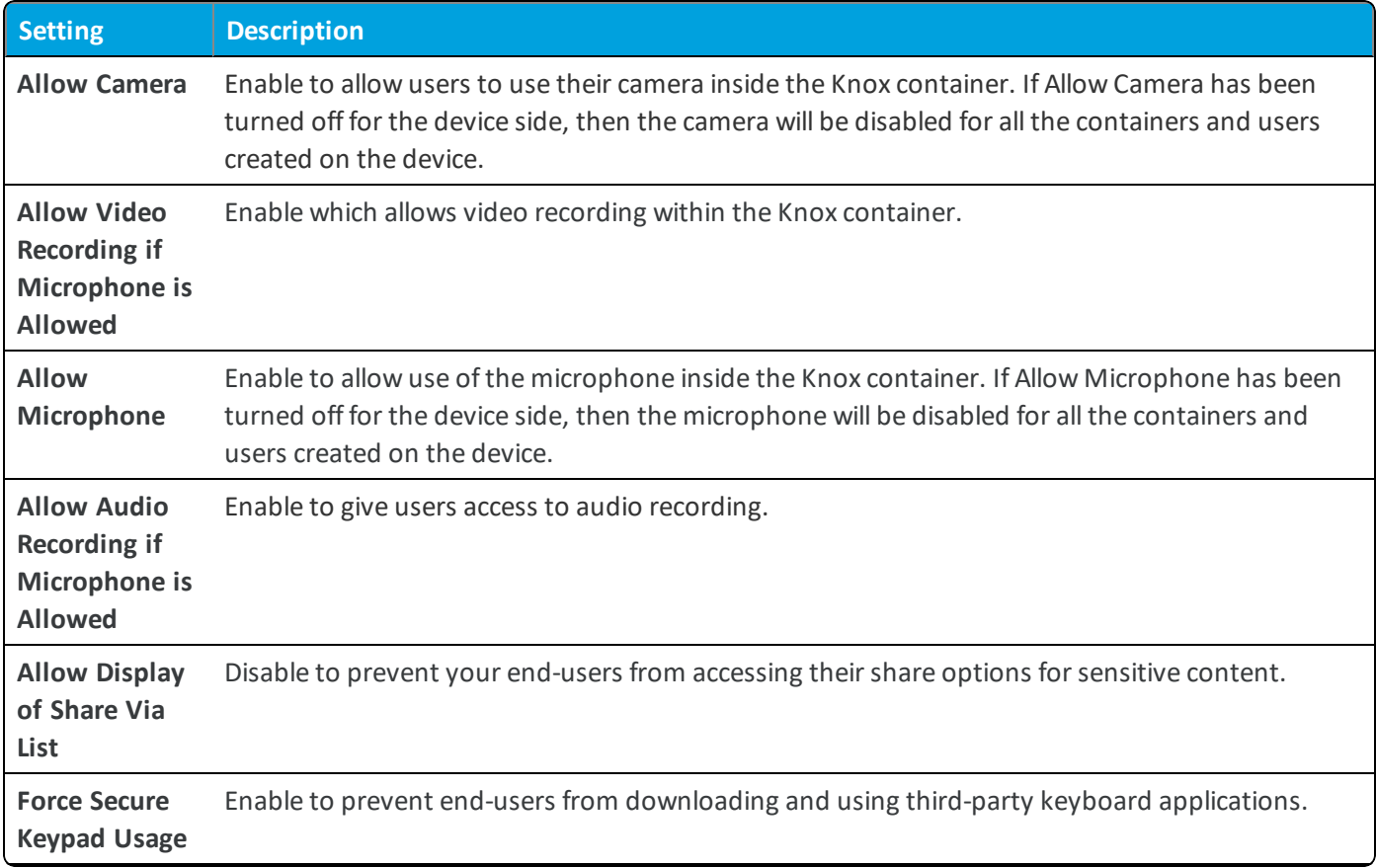

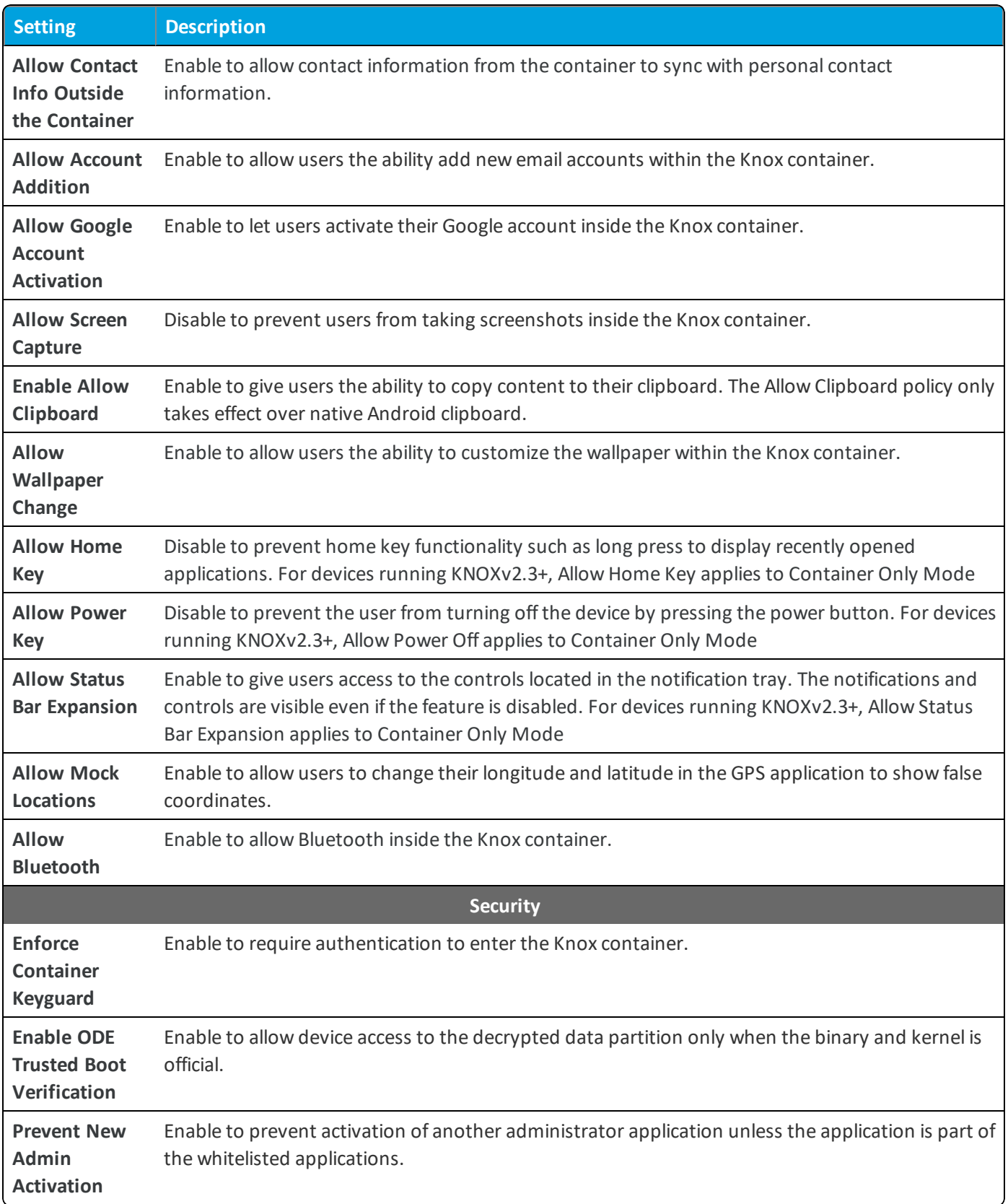

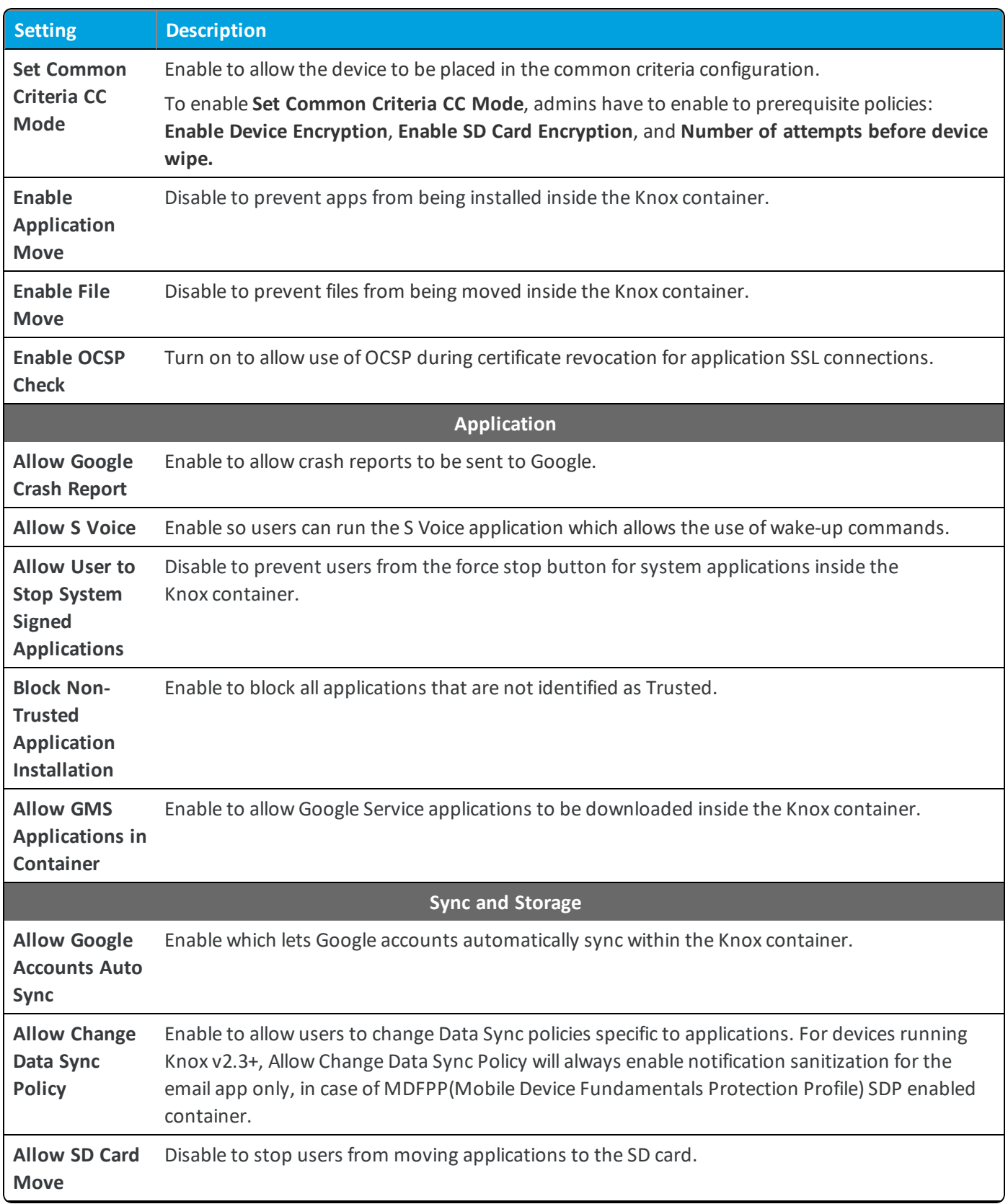

21

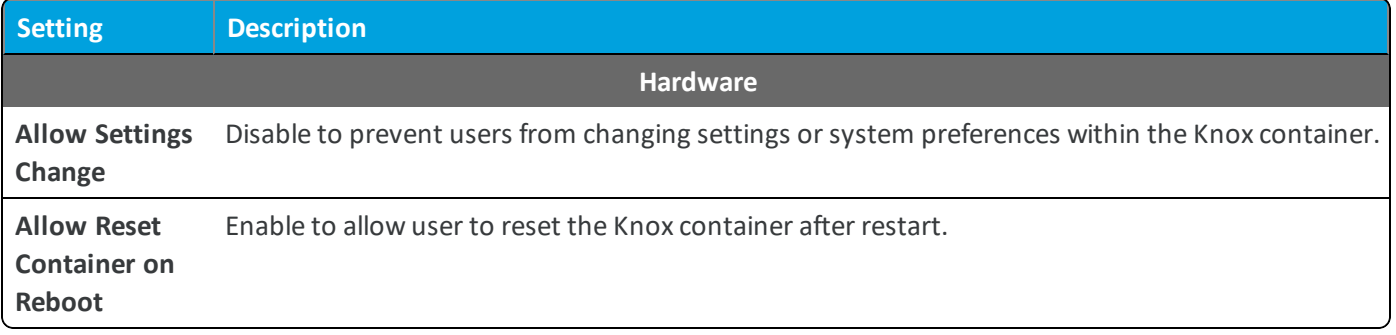

#### **Common Criteria (CC) Mode (Knox)**

Common Criteria (CC) Mode international standard for defining security requirements for IT products and to assess vendor compliance with these requirements.

The current CC certification targets the new Mobile Device Fundamentals Protection Profile (MDFPP) of the National Information Assurance Partnership (NIAP), which addresses the security requirements of mobile devices for use in business. Samsung Knox is approved by the United States government as the first NIAP-validated consumer mobile devices to handle the full range of classified information.

An administrator can enable the device to be placed into the Common Criteria configuration. When enabled, bootloader will block KIES download mode, enforce to check integrity of kernel, and self-test crypto-modules. In addition, device will verify additional signature on FOTA update using RSA-PSS signature and enforce to use FIPS 140-2 validated crypto module for EAP-TLS Wi-Fi connection.

To fully enable Common Criteria-evaluated configuration, below prerequisites should be satisfied:

- <sup>l</sup> **Storage Encryption** should be enabled on the Device Passcode profile. This means a full encryption of the device Fast Encryption option will not work.
- <sup>l</sup> **SD Card Encryption** should be enabled.
- <sup>l</sup> **Maximum Number of Failed Attempts** should be configured to a value of 10 or fewer on the Device Passcode profile.
- <span id="page-21-0"></span>**Passcode History** must be set to zero on the device passcode profile.

#### **Create Custom Settings (Knox)**

The **Custom Settings** profile can be used when new Knox functionality or features that the Workspace ONE UEM console does not currently support or if there are any custom device changes you want implemented.

To create custom settings:

- 1. Navigate to **Devices > Profiles & Resources > Profiles > Add > Add Profile > Android (Legacy)**.
- 2. Select **Container**.
- 3. Configure the profile's **General** settings.
- 4. Configure the appropriate payload (for example, Restrictions or Passcode).

You can work on a copy of your profile, saved under a "test" organization group, to avoid affecting other users before you are ready to Save and Publish.

- 5. **Save**, but do not publish, your profile.
- 6. Select the radio button from the **Profiles List View** for the row of the profile you want to customize.
- 7. Select the XML button at the top to view the profile XML.
- 8. Find the section of text starting with <characteristic> … </characteristic> that you configured previously, for example, Restrictions or Passcode. The section contains a configuration type identifying its purpose, for example, restrictions.
- 9. Copy this section of text and close the XML View. Open your profile.
- 10. Select the **Custom Settings** payload and select **Configure**. Paste the XML you copied in the text box. The XML code you paste needs to contain the complete block of code, from <characteristic> ... </characteristic>.
- 11. Remove the original payload you configured by selecting the base payload section and selecting the minus [-] button. You can now enhance the profile by adding custom XML code for the new functionality.

**Important:** Any device not upgraded to the latest version ignores the enhancements you create. Test the profile devices with older versions to verify expected behavior.

<span id="page-22-0"></span>12. Select **Save & Publish**.

### **Bookmarks (Knox)**

Bookmarks are particularly useful for easy navigation to extended URLs with a large amount of characters. Bookmark icons can be placed on an end user's springboard directly next to the app. These icons can be used to connect to internal content repositories or login screens without having to open a browser and type out a long URL.

#### **Deploy Bookmarks**

Bookmarks function much like an app on a device, providing end users a simple way to access a URL directly from an icon on their device's menu. The end-user sees the bookmark icon and title, selects the bookmark and connects directly to a specified URL.

- 1. Navigate to **Devices > Profiles & Resources > Profiles > Add > Add Profile > Android (Legacy)**
- 2. Configure the profile's **General** settings.
- 3. Select the **Bookmarks** payload.
- 4. Configure the **Bookmarks** settings, including:

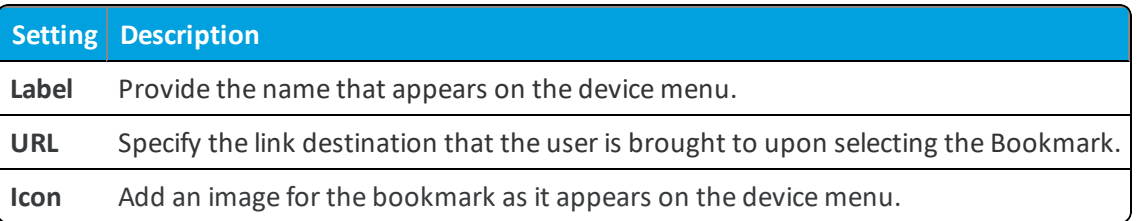

#### <span id="page-23-0"></span>**Set Date/Time (Knox)**

Set the date and time and the display format to provide your fleet with the appropriate regional format.

- 1. Navigate to **Devices > Profiles & Resources > Profiles > Add > Add Profile > Android (Legacy)**.
- 2. Select **Container**.
- 3. Configure the profile's **General** settings.
- 4. Select the **Date/Time** payload.
- 5. Configure the **Date/Time** settings, including:

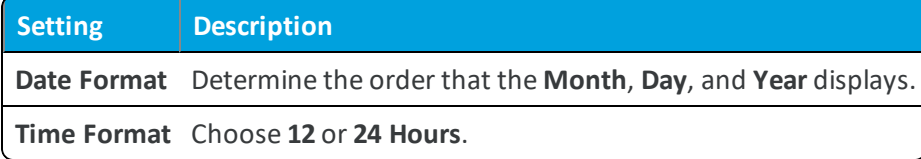

6. Select **Save & Publish**.

**Copyright©2018 VMware, Inc. Allrights reserved.**

# <span id="page-24-0"></span>Chapter 3: Knox Management

After your devices are enrolled and configured, manage the devices using the Workspace ONE ™ UEM console. The management tools and functions enable you to keep an eye on your devices and remotely perform administrative functions.

You can manage all your devices from the UEM console. The Dashboard is a searchable, customizable view that you can use to filter and find specific devices. This feature makes it easier to perform administrative functions on a particular set of devices. The Device List View displays all the devices currently enrolled in your Workspace ONE UEM environment and their status. The **Device Details** page provides device-specific information such as profiles, apps, AirWatch Agent version and which version of any applicable OEM service currently installed on the device. You can also perform remote actions on the device from the Device Details page that are platform-specific.

### <span id="page-24-1"></span>**Knox Container Passcode Management**

Once a passcode is set for the container, you have the ability to clear or change the passcode from the **Details View** page of the Workspace ONE UEM console .

Once the minimum passcode requirement is set in the passcode profile, users have to create the passcode once while enrolling their devices. Select the desired device in the list view and select **More** to access the management options.

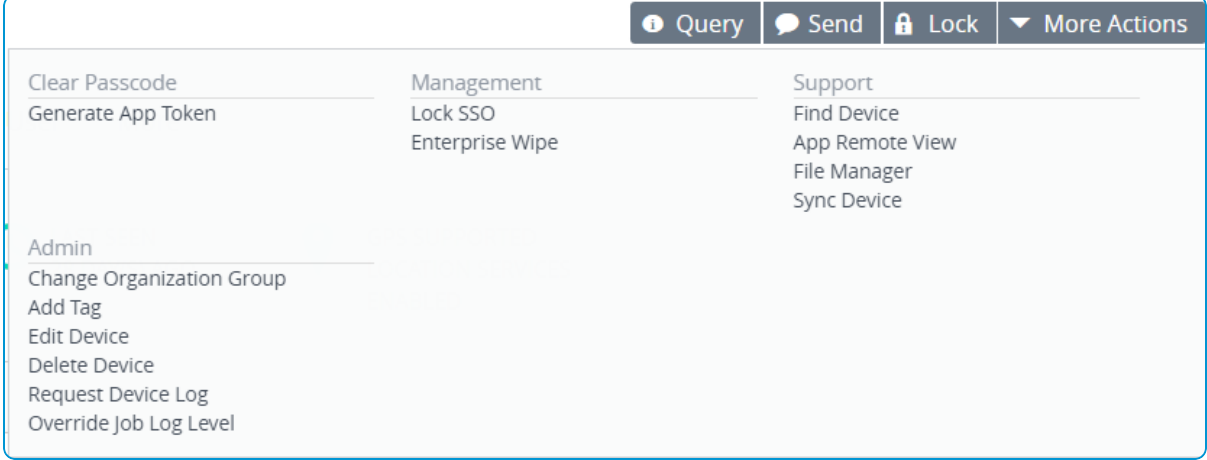

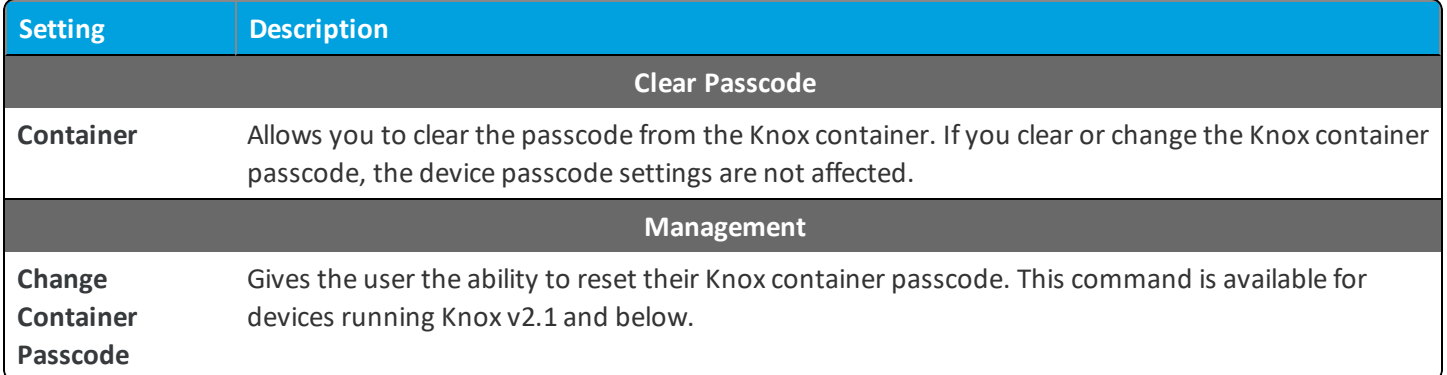

#### <span id="page-25-0"></span>**Audit Logs**

The Workspace ONE UEM console has the ability to monitor errors that might prevent successful creation of the Knox container. The log provides the cause of the error and what needs to be resolved for successful Knox deployment.

The audit logs are sent to the UEM console from the Knox enabled devices and stored in the Device Details page. The **Transmits Logs Automatically** setting determines the threshold at which the log file is reported to the device details.

#### **Configure Audit Logs**

Before you can obtain audit logs for Samsung Knox, you must first configure the feature in the Workspace ONE UEM console.

- 1. Navigate to Groups & Settings > All Settings > Devices > Devices & Users > Android > Agent Settings to configure the audit logs.
- 2. Select **Enable Audit Logging** under Samsung Knox.
- 3. Set parameters for retrieving the audit logs.
	- **Logging Level** Determines how severe an error has to be in order for it to be sent to the log file. The logging levels are listed in order or severity where Notice is the least severe and Alert is the most severe.
		- <sup>o</sup> **Alert**
		- <sup>o</sup> **Critical**
		- <sup>o</sup> **Error**
		- <sup>o</sup> **Warning**
		- <sup>o</sup> **Notice**
- 4. Set the minimum level (in percentage) of the log files that are sent to the Workspace ONE UEM console. The following text boxes determine how frequent the log files are sent.
	- <sup>l</sup> **Critical Log Size** Enter a percentage (up to 70 percent) to define the critical log size. When the log file passes this percentage, a critical log size alert is sent to the admin.
	- <sup>l</sup> **Maximum Log Size** Enter a percentage (up to 90 percent) to define the maximum log size. When the log file passes this percentage, a maximum log size alert is sent to the admin.

<sup>l</sup> **Full Log size** – Set to 97 percent by default. When the log file reaches this percentage, a full log size alert is sent to the admin and immediate action is required.

**Important:** Critical Log Size and Maximum Log Size are configurable. Full Log Size is required to be set at 97%.

- 5. Set when the log files are automatically transmitted to the Workspace ONE UEM console.
	- <sup>l</sup> **Transmits Logs Automatically** Determines when the audit logs are to be transmitted to the Workspace ONE UEM console to notify the admins of errors.
		- <sup>o</sup> **Never** The log file is never transmitted to the console.
		- <sup>o</sup> **Critical** The log file needs be at criticalsize to be transmitted to the console.
		- <sup>o</sup> **Maximum** The log file needs be at maximum size to be transmitted to the console.
		- <sup>o</sup> **Full** The log file needs be at fullsize to be transmitted to the console.
- 6. Select **Save**.

**which in the match** 

7. Navigate to **Devices > List View > Select desired device > More > Attachments > Documents** to view the log files.

**Copyright©2018 VMware, Inc. Allrights reserved.**

## <span id="page-27-0"></span>Chapter 4: Applications for Samsung Knox Overview

Samsung Knox supports the deployment of internal and public applications.

Internal apps are company-specific apps developed by your organization that you may not necessarily want to be searchable in the public app store, but you want your users to have access to this application from their device. Use Workspace ONE UEM to distribute, track, and manage your internal applications.

In order to deploy and manage public apps from Google Play inside the Knox Container, Android and the Google Play Store needs to be enabled through the Workspace ONE UEM console. Play for Work applications are available inside the Knox container after the device is enrolled, the Knox container is created, and Android is configured in the console. Play for Work public apps that are configured in the console will be pushed through Play for Work. In cases where the device is already enrolled, the Agent Settings may need to be re-saved after configuring Android and Google Play, in order to send the Play for Work configuration to devices.

For more extensive information about deploying public and internal applications, including Google Play for Work, see the comprehensive AirWatch Mobile Application Management Guide.

## <span id="page-27-1"></span>**Public Applications for Samsung Knox Container**

In order to deploy and manage public apps from Google Play inside the Knox Container, Android and the Google Play Store needs to be enabled through the Workspace ONE UEM console.

Play for Work applications are configured inside the Knox container after the device is enrolled, the Knox container is created, and Android is configured in the Console. Admin-approved public apps that are configured in the UEM console are pushed through Play for Work. In cases where the device is already enrolled, the Agent will check on-demand for an Android token, which will be used to configure Play for Work.

This process includes adding and approving applications for integration between Workspace ONE UEM and Samsung Knox from the Google Play Store which can be accessed from the Workspace ONE UEM console. After approval, assign the application to devices using smart groups, a Workspace ONE UEM system that allows you to group devices on criteria you set. The final step is to assign the Terms of Use.

Applications that you push through the integration of Workspace ONE UEM and Samsung Knox have the capability of both On Demand and Automatic app installs. Automatic installation requires fresh enrollments with AirWatch Agent v8.2 for Android or higher. End users only have access to whitelisted applications inside the managed Play Store within the Knox Container.

#### <span id="page-28-0"></span>**Setup Public Apps in Samsung Knox Container**

In order to deploy and manage public apps from Google Play inside the Knox Container, Android and the Google Play Store needs to be enabled through the Workspace ONE UEM console.

To confirm Android and Knox Container setup, navigate to **Devices > Device Settings > Devices & Users > Android > Android** to confirm **Google Admin Console Settings** and **Google API Settings** are enabled. Samsung Knox should also be enabled under the **Agent Settings** tab. Use the Passcode profile to create a Samsung Knox Container passcode which prompts from Knox container creation. Add and approve public apps and use smart Groups to assign to devices.

## <span id="page-29-0"></span>Chapter 5: Knox for the End User Overview

This section shows you how end users create the Knox container on their devices as well as how the user's interface will look between the personal side and the Knox container.

If during enrollment of the device the device ownership has been set to Corporate-dedicated, there will be no dual persona on the device meaning no personal and business container. The device will be locked into Container Mode for Knox container functionality only. If the default ownership is designated to be Corporate–Dedicated then the container will be created in Container Only Mode.

### <span id="page-29-1"></span>**Create Knox Container on a Device**

End users have to simply walk through device enrollment to create the Knox Container on their device.

- 1. Enroll the device using the AirWatch Agent.
- 2. Tap **Activate** on the **AirWatch Samsung Service** installation screen. A pop-up displays showing that the Knox License Key has been accepted.
- 3. Accept the **Terms and Conditions** of the Knox application
- 4. Tap **Confirm** on the Knox Privacy Policy.
- 5. Start Knox by tapping the push notification in the notification tray or by tapping on the Knox widget on your home screen.
- <span id="page-29-2"></span>6. Follow the prompts to finish the device enrollment process.

## **User Interface**

The Knox container is auto-configured upon selection. This one-time configuration can be expanded with more container profiles. When complete, you can access corporate configurations from **Knox Workspace**.

All Applications and data inside the Knox container are isolated from applications located on the personalside. If users unenroll their device from the AirWatch Agent, that removes the Knox container from their device.

While Knox is installing, users are prompted to set the Knox password and password timeout. The Knox container only requires the passcode setup for activation. Other settings come down with the passcode profile. The password and

30

timeout settings can be changed or reset from the Workspace ONE UEM console. Users cannot create the Knox container without completing this step. The password timeout determines how long Knox can be inactive before the user is required to enter the password to open Knox. Users are also prompted to set a backup pin if they are using the fingerprint passcode setting. The backup pin setting is a Samsung requirement and cannot be changed by Workspace ONE UEM Knox container provides a separate Android environment within the mobile device, complete with its own home screen, launcher applications, and widgets.

Here are some tips on features and actions end users may perform from their device home screen:

- Users can add shortcuts to their Knox applications on the personal side of their device. Tapping the Knox application shortcut opens the application in the Knox container. The Knox container passcode and timeout rules still applies.
- Users are notified of Knox messages or email from the notification tray while they are using their device as a personal device. Tapping a notification from the tray starts the Knox container.
- <sup>l</sup> End-users return to the personal container by tapping the **Personal home** icon within the Knox container.